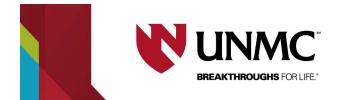

# **Web App Instructions**

## Log- in with your NUID Credentials

\*\*\*\*There is a four-hour maximum time limit on reservations. A student is permitted to extend the reservation for a consecutive four-hour block if the space is available on the day of the reservation.

1. Access the EMS web app by typing <u>https://unmcscheduling.nebraska.edu</u> into your web browser.

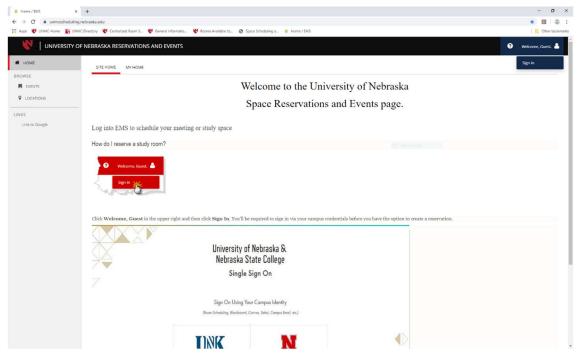

2. In the top right corner click 'welcome, guest' and select sign-in.

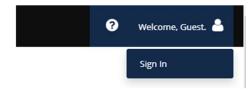

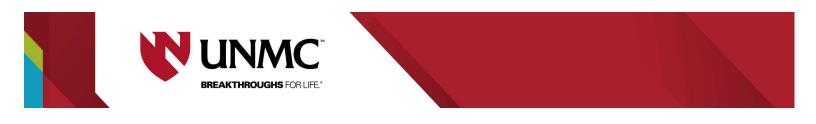

3. Select UNMC and log-in using your UNMC NUID credentials

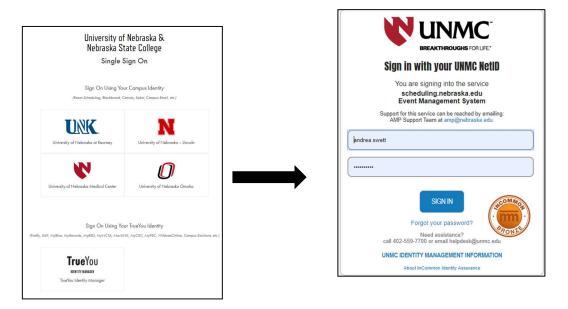

## **Creating a Study Space Reservation**

4. Select the 'UNMC Reserve Library Student Study Space (Omaha)' template and click **book now** to reserve a study room.

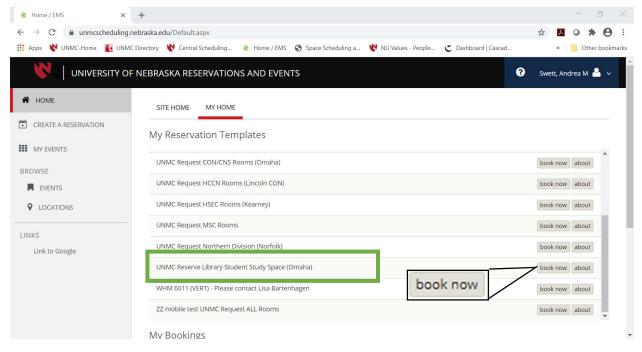

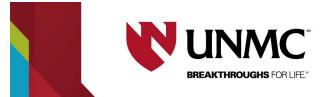

#### 5. How to select a Study Room

- 1. Click the calendar button to choose a date to reserve a room.
- 2. Select a start time and end time to your reservation
- 3. Click search.

**OR** Type in the name of the room to search for a specific room.

4. All available rooms will show in 'Room Search Results'

|                                                              |                                         |                                         |                                  | - 0                       |
|--------------------------------------------------------------|-----------------------------------------|-----------------------------------------|----------------------------------|---------------------------|
| $\leftrightarrow$ $\rightarrow$ C $($ unmcscheduling.nebras  | ka.edu/RoomRequest.aspx?data=ity3Dem%2t | byxxGFZTQvNr97%2b8DwvUNxKNf             |                                  | २ 🖈 🖪 🛛 🗯 😫               |
| 🗰 Apps   UNMC-Home 📲 UNMC Direct                             | ory  🕅 Central Scheduling 💈 Home / EMS  | 🕄 Space Scheduling a  NU Value          | s - People 😋 Dashboard   Cascad. | » 🗧 Other book            |
| E 💦   ROOM REQUEST                                           |                                         |                                         |                                  | ? Swett, Andrea M 🐣 🗸     |
| × UNMC Reserve Library Stude                                 | nt Study Space (Omaha) 🟮                |                                         | 📜 My Ca                          | rt (1) Create Reservation |
|                                                              | 1 Rooms                                 | 2 Reservation Details                   |                                  |                           |
| New Booking for Tue Aug 4, 20                                | 20                                      |                                         |                                  | Next Step                 |
| Date & Time                                                  | Selected Rooms                          | Find A Room                             | Search                           |                           |
| Date A                                                       | Your selected Rooms will appear here.   |                                         |                                  |                           |
| Tue 08/04/2020                                               | Room Search Results                     |                                         |                                  | -                         |
| Start Time End Time                                          | LIST SCHEDULE                           |                                         |                                  |                           |
| 3:15 PM O 4:15 PM O                                          | Favorite Roo                            | D                                       | Find A Room                      | Search                    |
| Create booking in this time zone                             | Room                                    | Location                                | Floor TZ Cap Price               | Filter Match 🗸            |
|                                                              | Rooms You Can Reserve                   |                                         |                                  |                           |
| Locations Add/Remove UNMC - Wittson Hall Library of Medicine | WHM 6012 Study Room: Individual         | UNMC - Wittson Hall Library of Medicine | 6th Floor CT 1                   |                           |
| C Search                                                     | WHM 6013 Study Room: Group              | UNMC - Wittson Hall Library of Medicine | 6th Floor CT 4                   |                           |
| Let Me Search For A Room                                     | € W⊢ Room: Individual                   | UNMC - Wittson Hall Library of Medicine | 6th Floor CT 1                   |                           |

- 5. Once the room you desire is found, select green (+) next to desired room to be added to your 'shopping cart'.
  - a. An "Attendance & Setup Type" dialog box will appear. Enter the number of attendee(s) for your event and select 'Add Room'.

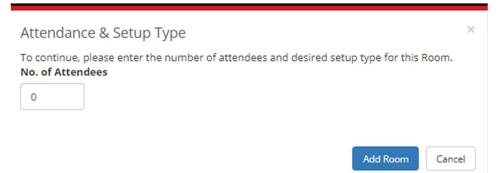

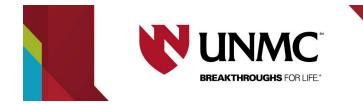

- 6. Enter Reservation Details including (Event Name, Event Type, and Groups Details)
- 7. Select your name from the Group dropdown. NOTE: Your contact information will populate.

| 8. Click create rese                  | ervation, to complete               | e vour reserv         | vation.              | ate Reservation      |            |                 |
|---------------------------------------|-------------------------------------|-----------------------|----------------------|----------------------|------------|-----------------|
|                                       |                                     |                       |                      |                      | -          | - 0 ×           |
| ← → C   unmcscheduling.nebraska.e     | du/RoomRequest.aspx?data=ity3Dem%2b | yxxGFZTQvNr97%2b8DwvL | JNxKNf               |                      | Q 🕁 📕 G    | * 0 =           |
| 🗰 Apps   VNMC-Home 🛛 👔 UNMC Directory | 😢 Central Scheduling 💈 Home / EMS   | Space Scheduling a    | 💦 NU Values - People | C Dashboard   Cascad | »          | Other bookmarks |
| E 🕅   ROOM REQUEST                    |                                     |                       |                      |                      | Swett, And | rea M 🐣 🗸       |
| Reservation Details                   |                                     |                       |                      |                      |            |                 |
| Event Details                         |                                     |                       |                      |                      |            |                 |
| Event Name *                          | Event Type *                        |                       |                      |                      |            |                 |
| TEST                                  | Study Session                       | ~                     |                      |                      |            |                 |
| Group Details<br>Group *              |                                     |                       |                      |                      |            |                 |
| Swett, Andrea M 🗸                     |                                     |                       |                      |                      |            |                 |
| 1st Contact                           |                                     |                       |                      |                      |            |                 |
| Swett, Andrea M 🗸                     |                                     |                       |                      |                      |            |                 |
| 1st Contact Phone *                   | 1st Contact Fax                     |                       |                      |                      |            |                 |
| 4028369906                            |                                     |                       |                      |                      |            |                 |
| 1st Contact Email Address *           |                                     |                       |                      |                      |            |                 |
| andrea.swett@unmc.edu                 |                                     |                       |                      |                      |            |                 |
| 2nd Contact                           |                                     |                       |                      |                      |            |                 |
| (none) 🗸                              |                                     |                       |                      |                      |            | •               |

Continue to the next page to learn how to edit or cancel your created study room reservation.

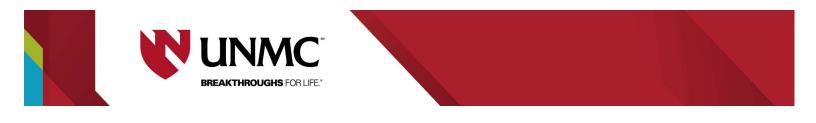

#### How to edit or cancel reservation after it has been created

1. Once reservation has been created, you can click 'Edit this reservation" or click 'My Events' to make any changes to your reservation.

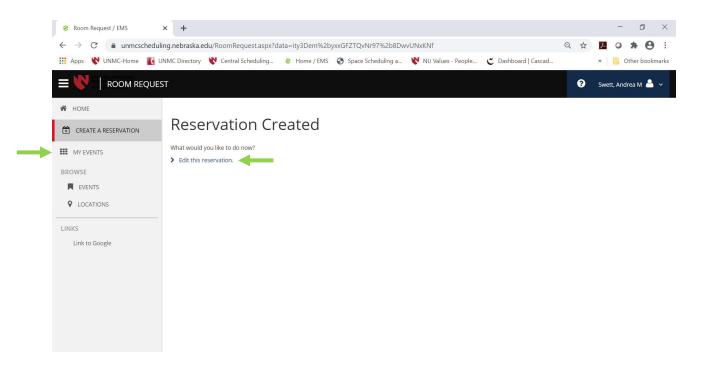

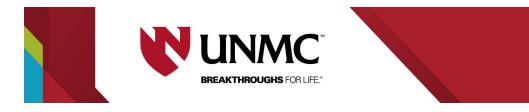

- A. Edit Reservation details allows you to change the meeting name, meeting type and add additional an contact to your reservation,
- B. Booking tools allow you to change the date or time of your reservation

|                                     | Time                                |
|-------------------------------------|-------------------------------------|
|                                     | No change to time                   |
| Date                                | No change to time                   |
| No change to date                   | End Booking Earlier                 |
| No change to date                   | End Booking Later                   |
| No change to date                   | Start Booking Earlier               |
| Reschedule Booking Earlier          | Start Booking Later                 |
| Reschedule Booking Later            | Reschedule Booking Earlier          |
| Reschedule Booking To Specific Date | Reschedule Booking Later            |
|                                     | Reschedule Booking To Specific Time |

- C. To create a new reservation select 'New Booking' and Refer to PAGE 3 for instructions, or
- D. Cancel a reservation

| 🔢 Apps 💘 UNMC-Home  UNM                                                     | Directory 💘 Central Scheduling ខ Home / EMS 📀 Space Scheduling | g a Ҟ NU Values - People 👅 Dashboard   Cascad » 🛛 📒 Other bookmarks |
|-----------------------------------------------------------------------------|----------------------------------------------------------------|---------------------------------------------------------------------|
|                                                                             |                                                                | 😧 Swett, Andrea M 🚢 🗸                                               |
| My Events / TEST beginnin, RESERVATION DETAILS     Edit Reservation Details | ; Aug 4, 2020 (743052)                                         | Reservation Tasks                                                   |
| Event Name                                                                  | TEST                                                           | × Cancel Reservation                                                |
| Event Type<br>Group                                                         | Study Session<br>Swett, Andrea M                               | Reservation Tas                                                     |
| 1st Contact Name                                                            | Swett, Andrea M                                                | _ Booking Tools                                                     |
| Bookings                                                                    |                                                                | × Cancel Reserva                                                    |
| CURRENT PAST                                                                |                                                                | Include cancelled bookings      C     New Booking                   |